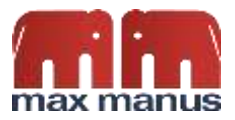

# Quick Guide til SpeechLive

### Indhold

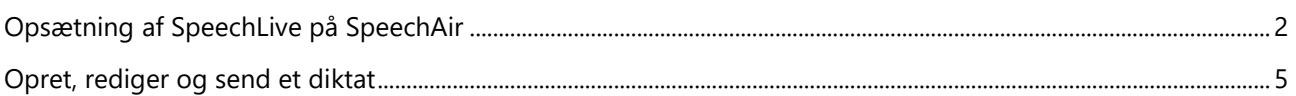

# **Philips SpeechAir diktafon**

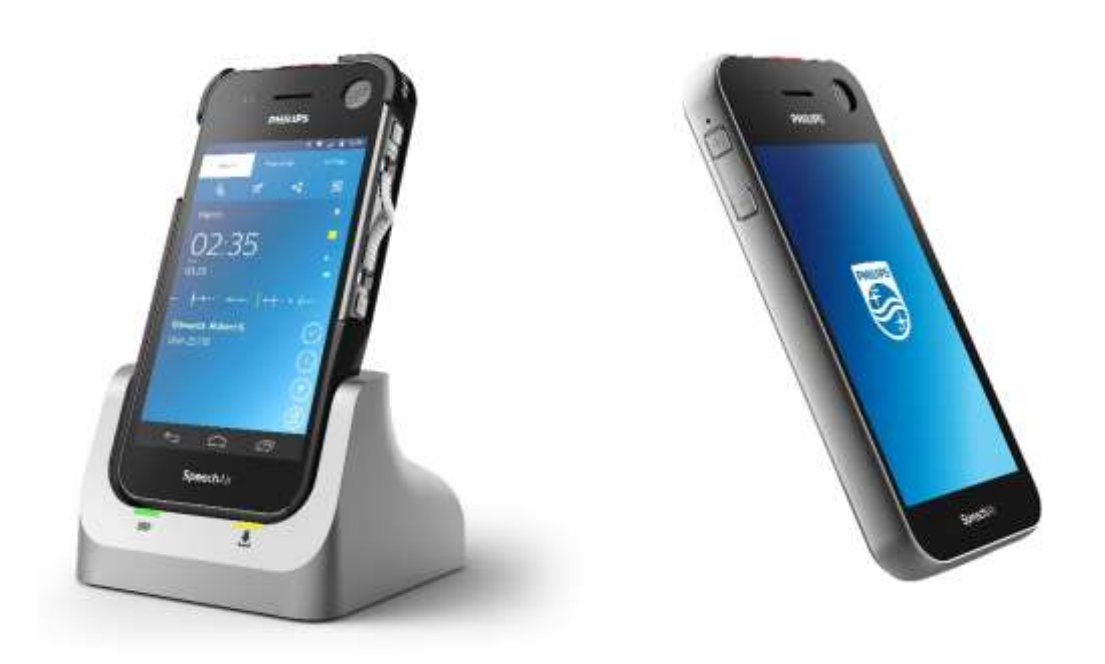

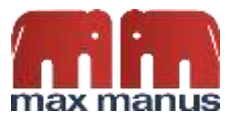

## <span id="page-1-0"></span>**Opsætning af SpeechLive på SpeechAir**

Når SpeechAir er opladet, tænder du ved at holde power-knappen inde i få sekunder.

#### Skærmen ser nu sådan ud:

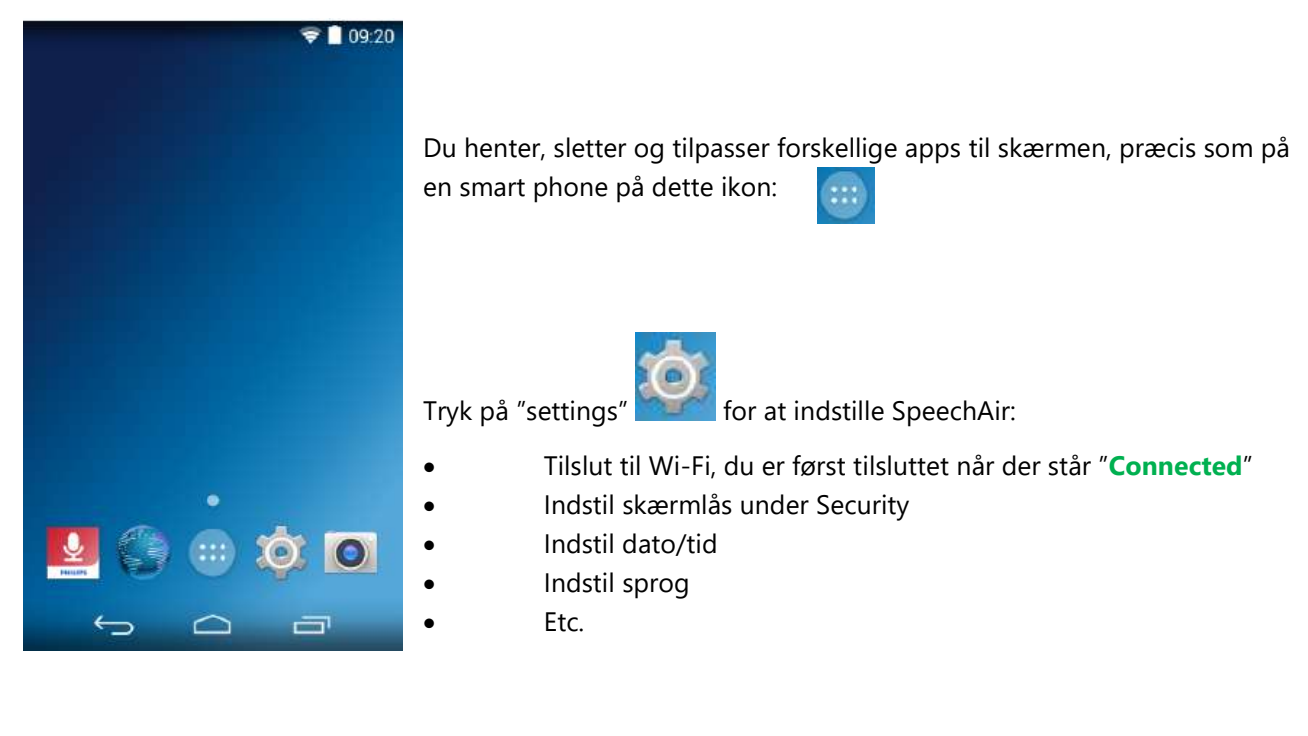

Nederst på skærmen finder du 3 ikoner:

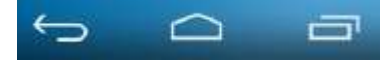

Retur-knap

Home-knap

Åbner en liste over de sidste apps der har været i brug

Når SpeechAir er indstillet, skal SpeechLive app'en "Philips Voice Recorder App" indstilles.

Tryk på app ikonet **som er præinstalleret på SpeechAir.** 

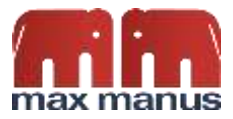

Tryk på Menuvalget øverst:

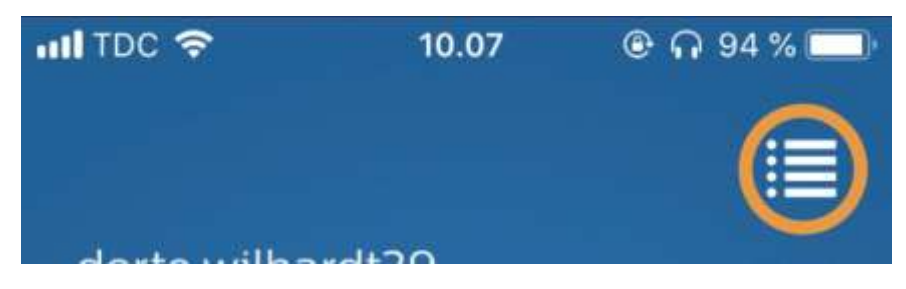

Vælg herefter "settings" nederst til højre:

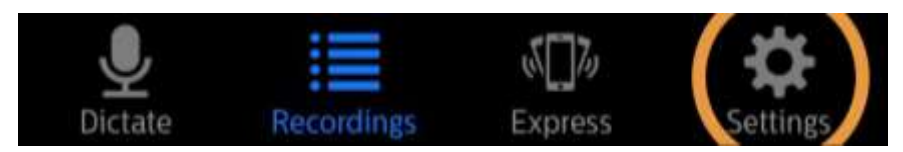

I Settings trykker du på **Sending options** og kommer til denne menu**:**

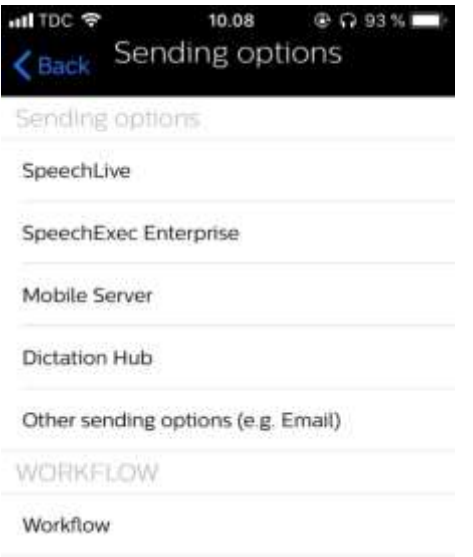

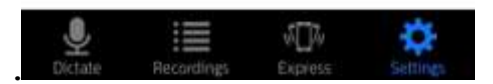

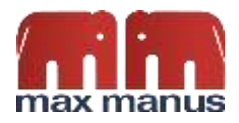

### Tryk på **SpeechLive**:

- 1. Tryk på email, og en boks popper op
- 2. Indtast dit brugernavn (din email) og dit Password, som du kreerede da du oprettede din SpeechLive konto.
- 3. Tryk OK.

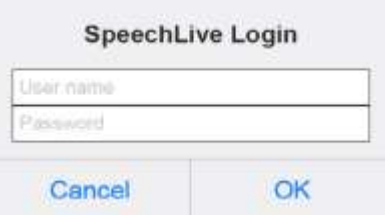

Efter indstillingen af SpeechLive kan du vælge også at tilslutte email. Så kan du sende en lydfil direkte til en email.

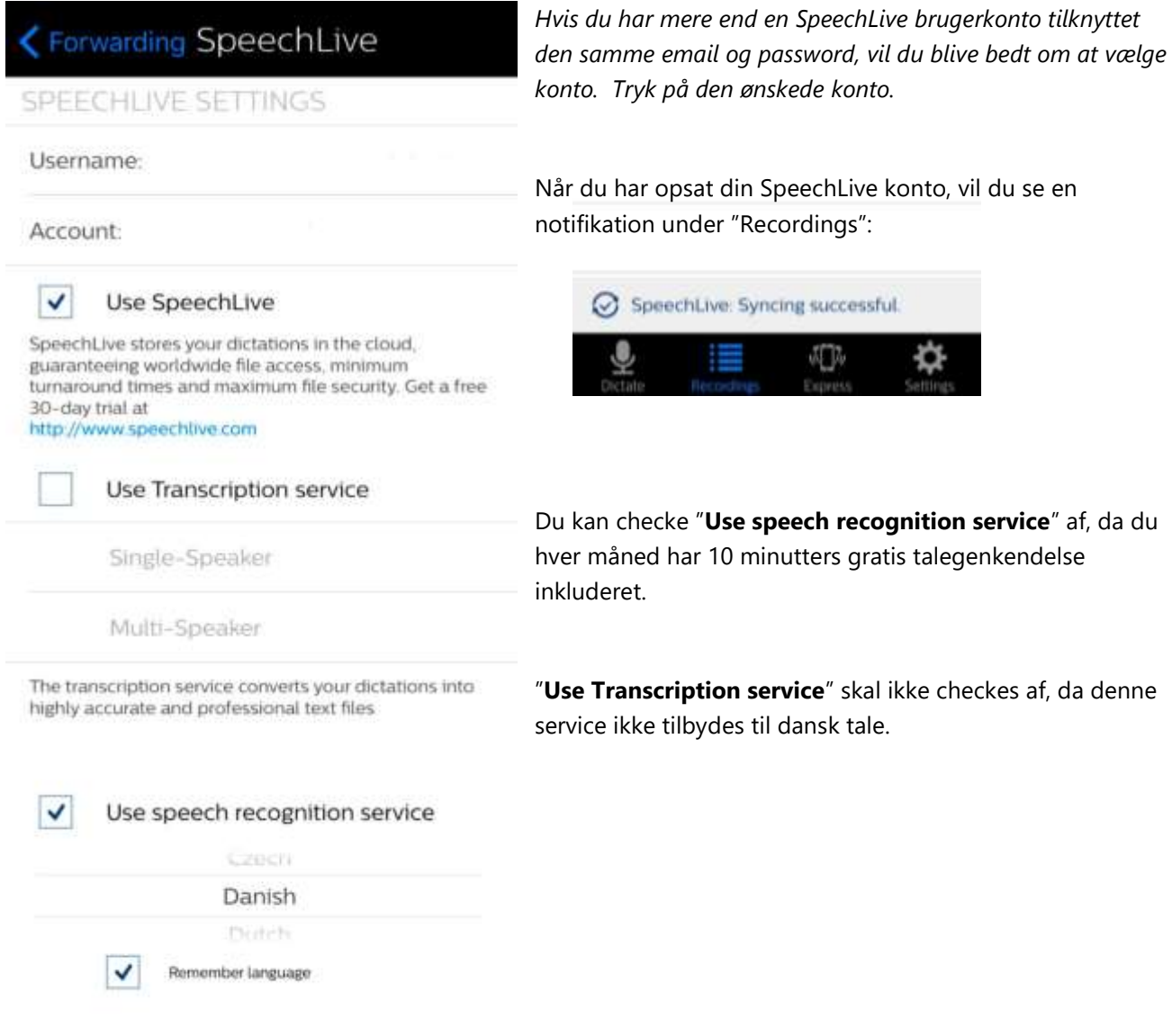

The speech recognition service is a fast and efficient speech-to-text solution

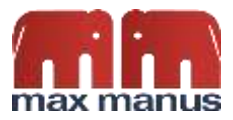

## <span id="page-4-0"></span>Opret, rediger og send et diktat

Åben Philips Voice Recorder app. Tryk på den røde mikrofon som optager din tale. Når du er færdig trykker du igen på samme ikon.

Nu har du en række muligheder for at ændre og tilføje meta data og kommentarer til diktatet:

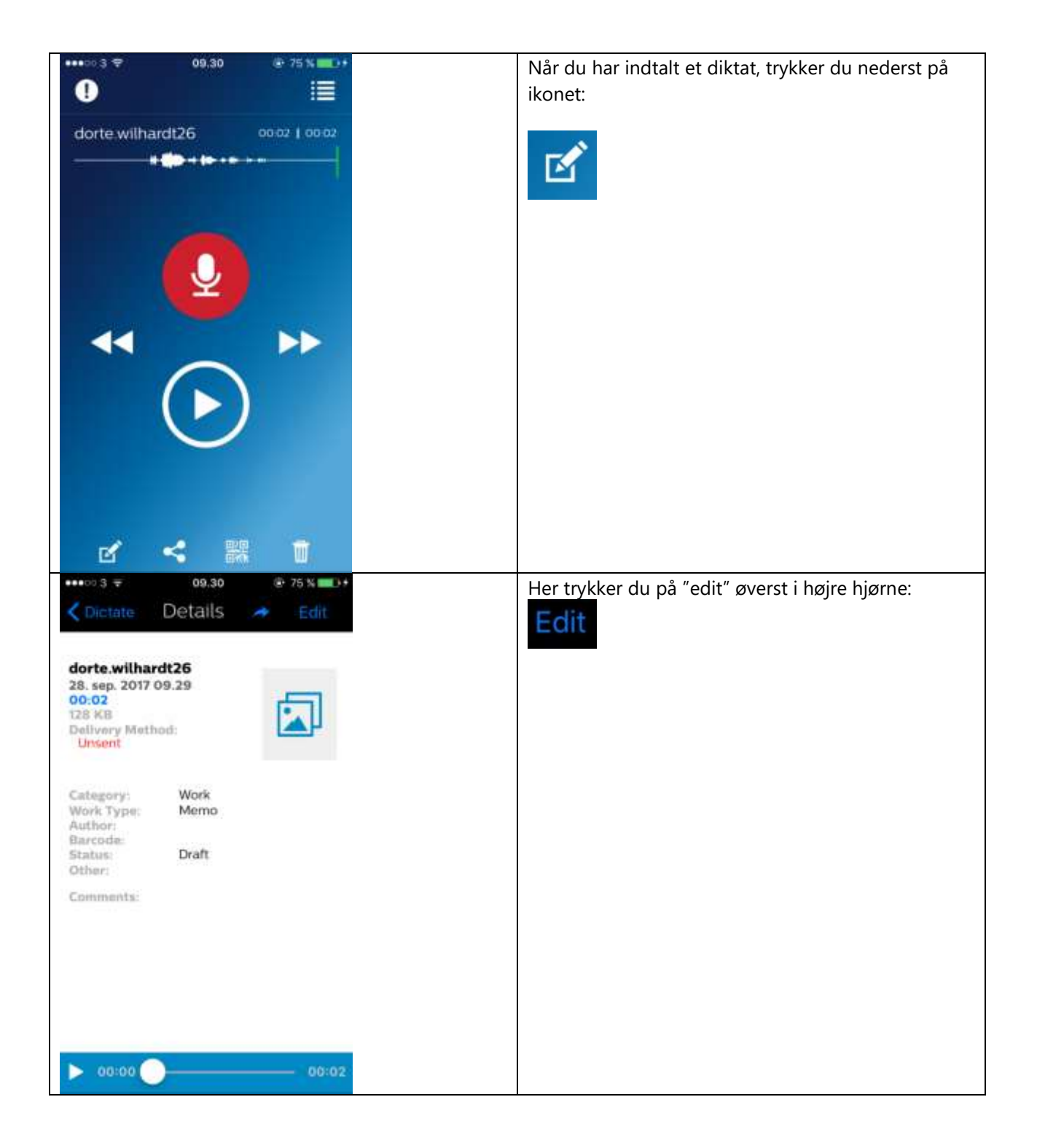

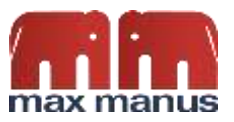

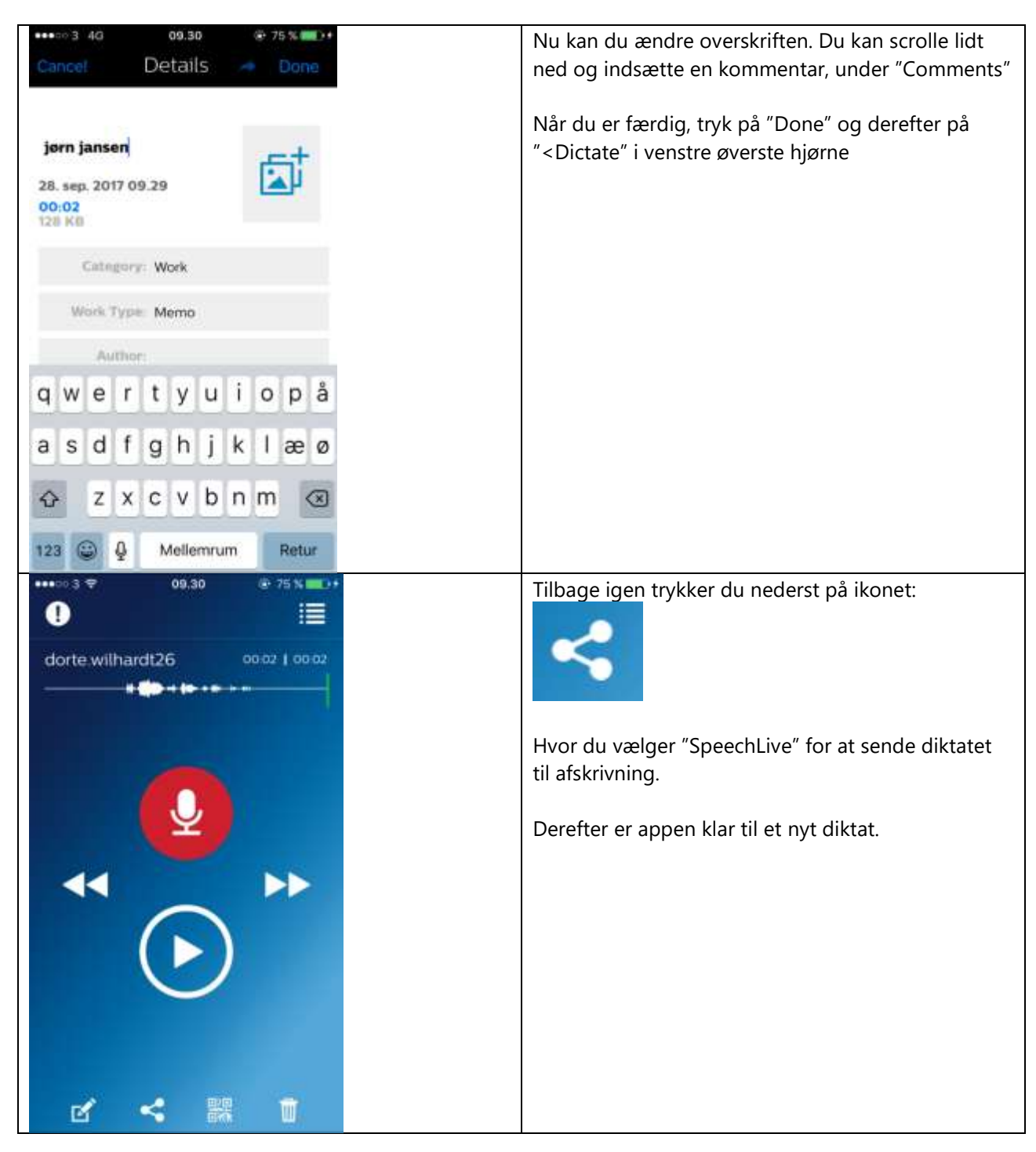